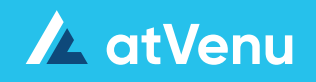

# **Food & Beverage**

F&B Settlement User Guide

**Enable F&B Settlements**

#### **Enable F&B Settlements**

- On the **Events** page, create a new event by clicking **Add Event**
- Configure your event and enable Settlements
- If the event has already been created, edit the event from the **Events** page, then enable Settlements

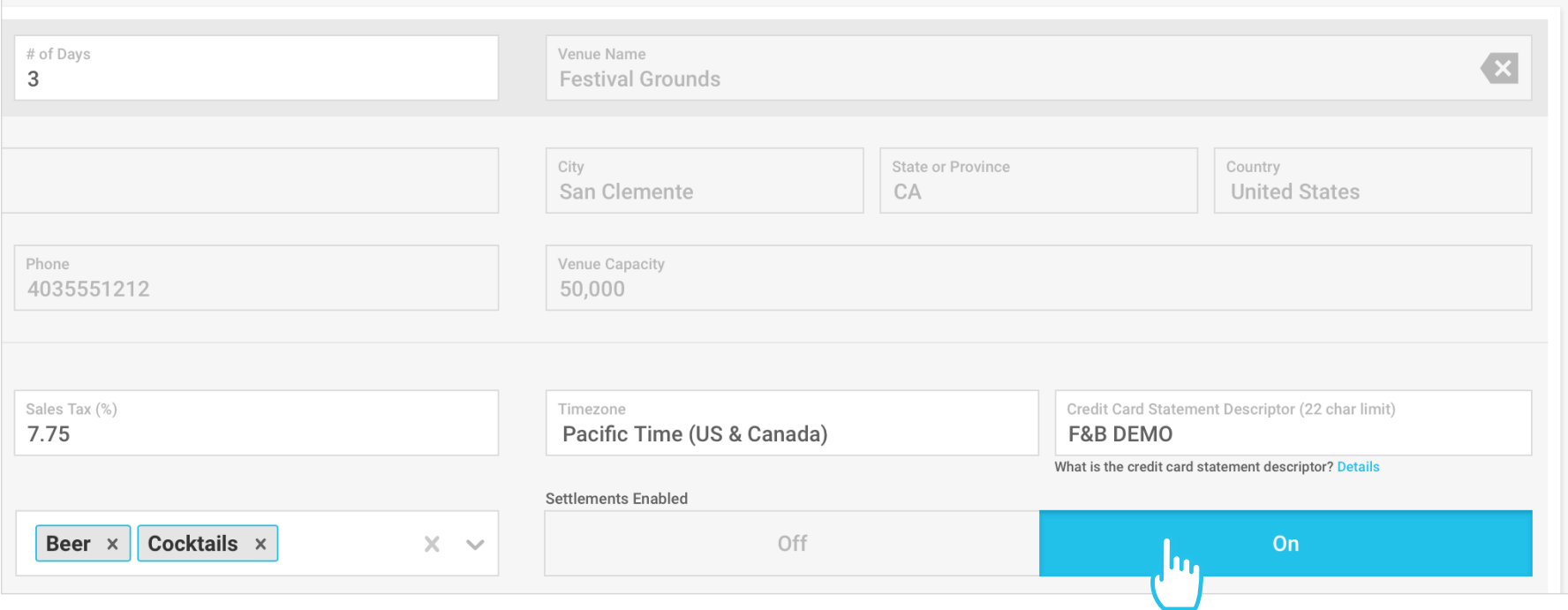

#### **Access the Event**

• Access the event to begin adding locations, menu items, and configure Settlements

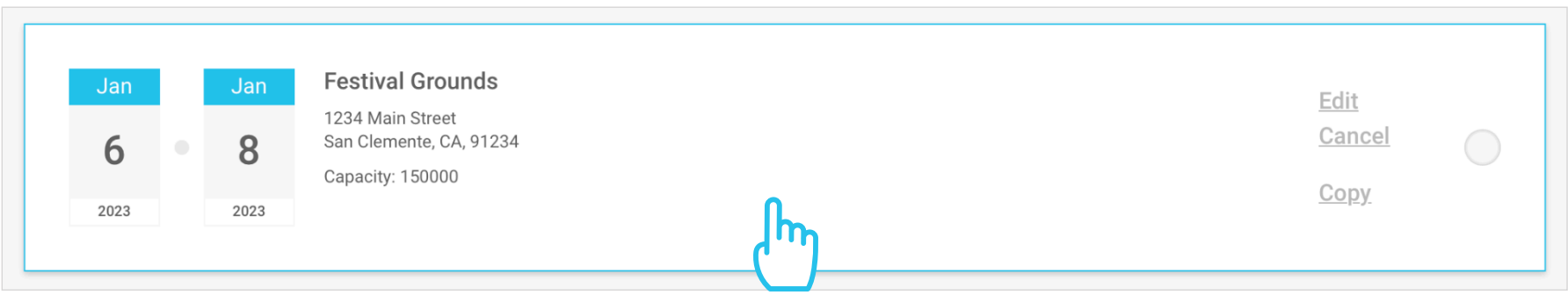

**Add Locations and Create Settlement Groups**

#### **Add Locations and Create Settlement Groups**

• Before adding or editing locations, first select a location type at the top of the page *(Bar, Food, Other)*

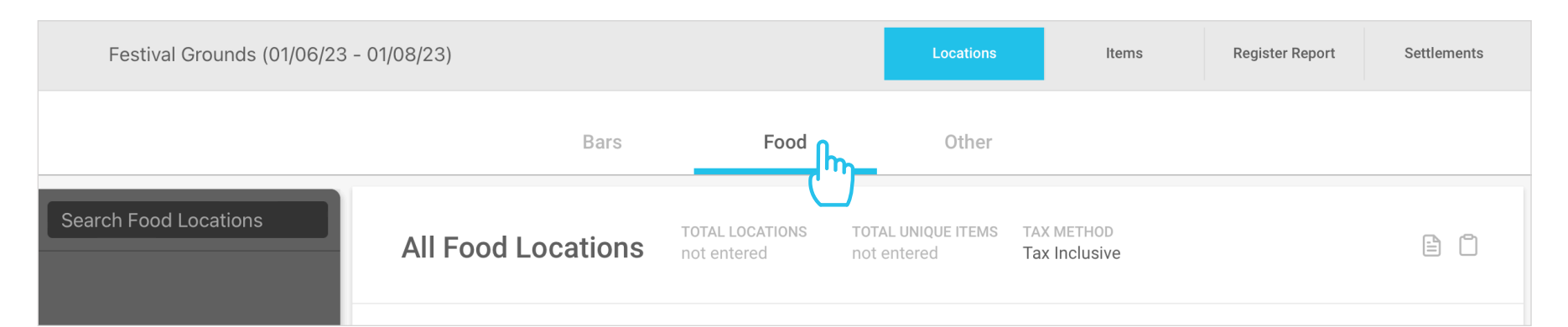

- Click the **Add Location** button from the side bar to add a new location
- To edit an existing location, Select a location from the side bar, then click the edit button in the upper right
- In the slide out panel, enter the location details, including: Location Name (required), Manager Name, Manager Phone, and Manager Email

#### **Create Settlement Groups**

You have the ability to combine multiple locations into one Settlement group. To create a new Settlement group:

- Enter group name in the **Settlement Group field**, then click **Create New Settlement Group**
- Click **Save**

#### **Add Location to an Existing Group**

• To add a location to an existing group, edit the location, then click on the Settlement Group field, then select a group from the **Settlement Group** dropdown and click **Save**

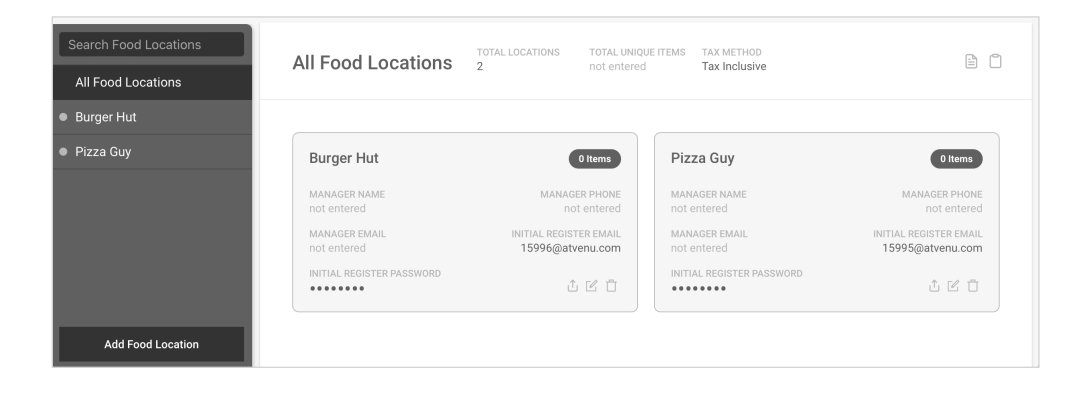

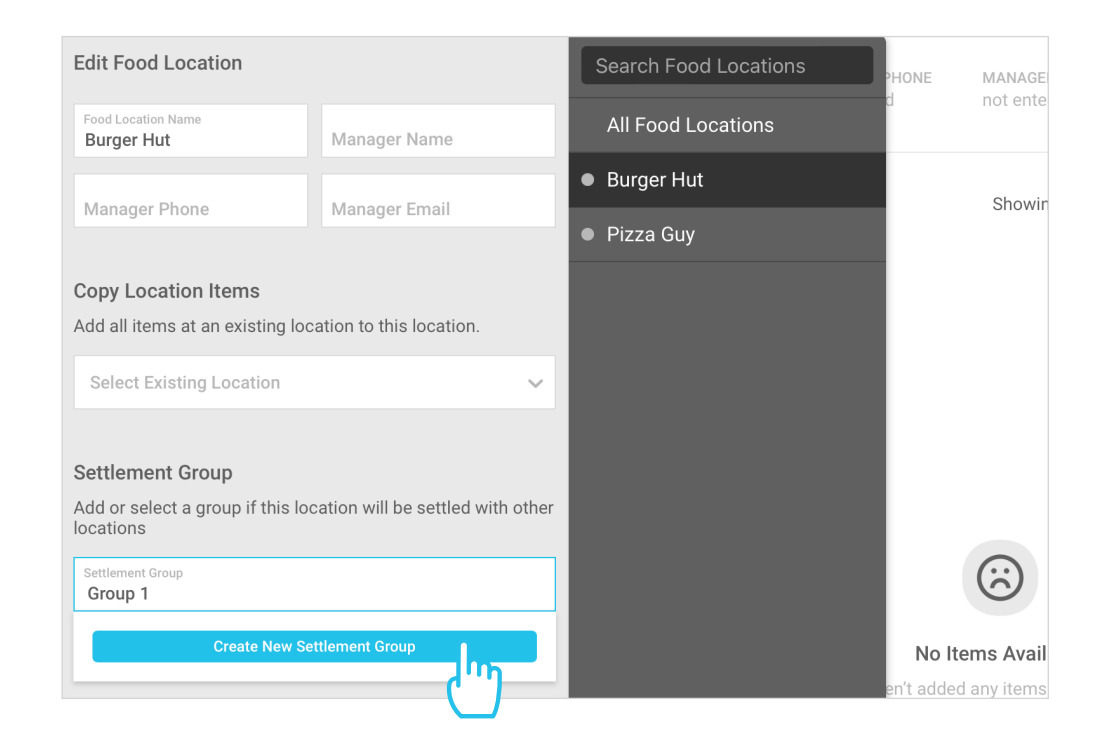

**Configure Settlement Settings**

#### **Configure Settlement Settings**

- Once you have accessed the event, click the **Settlements** button in the upper right
- The page will default to **Settlement Settings**

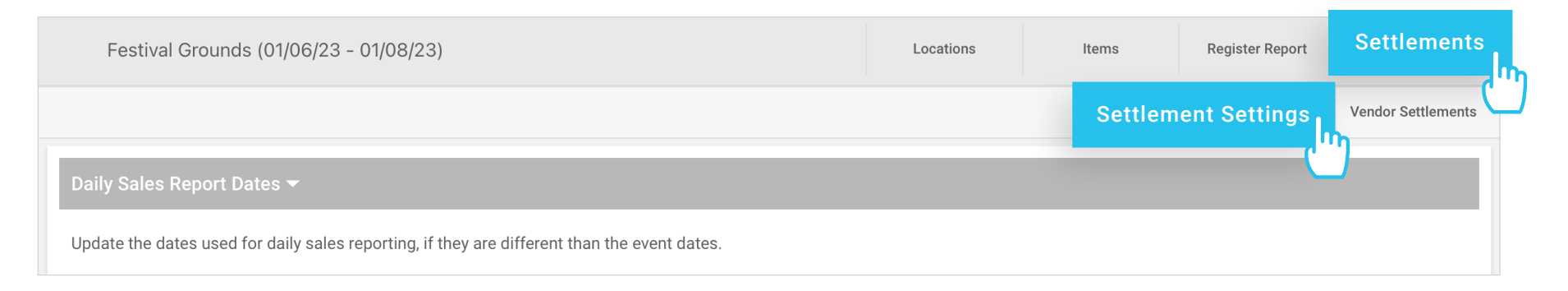

#### **Configure Daily Sales Report Dates**

• Update the dates used for daily sales reporting, if they are different than the event dates

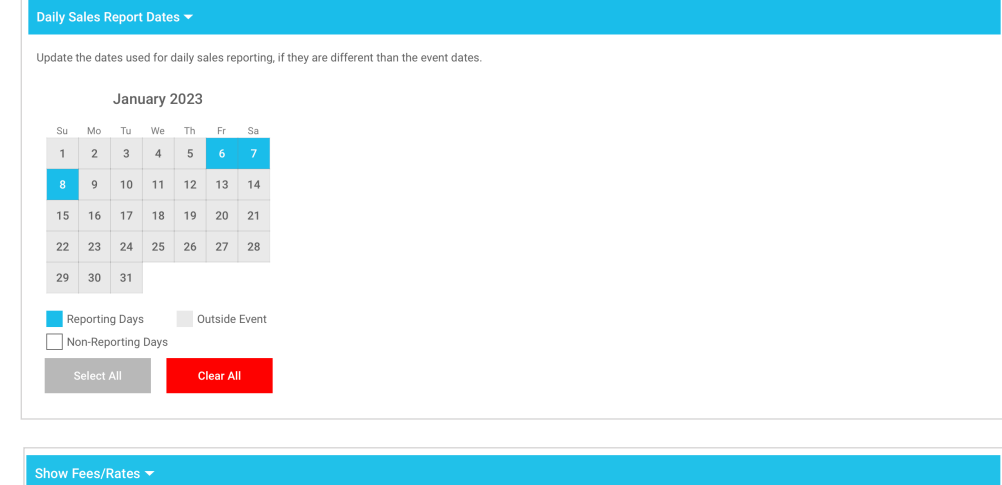

#### **Configure Show Fees/Rates**

- Set global show fees and commission rates
- Fees and rates apply to all vendor settlements, but can be overridden on each individual settlement
- Set the fee calculation to **Percent** to enter your own percentages, or set the fee calculation to **atVenu** to match your atVenu rate

#### **Configure Global (Default) Show Costs**

- atVenu will provide a default list of Show Costs which will apply to all individual Settlements
- Global Show Costs can be edited as needed in settings, but also on the individual Settlement
- For any of the global entries, edit title, category, add descriptions, change tax method, and enter cost amounts
- Click the **Trash Can** to delete an entry
- Click the **[+]** button to add an entry

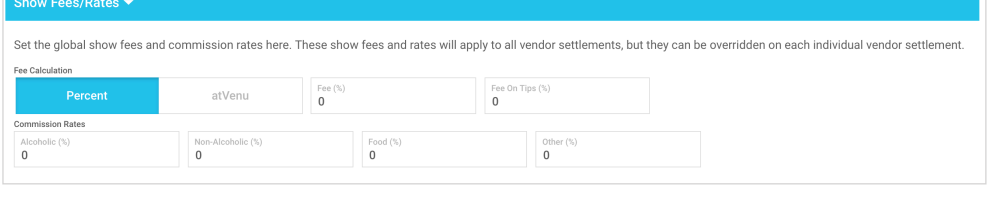

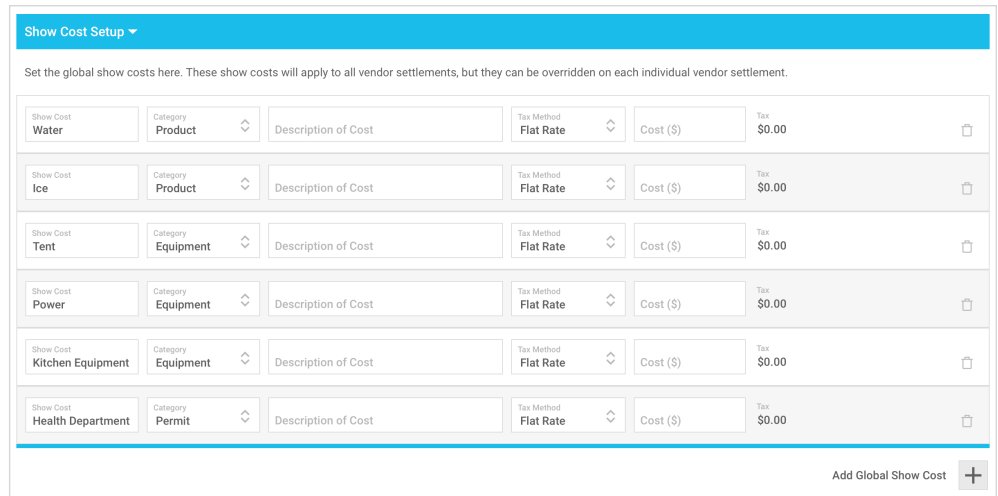

**Access Settlements**

#### **Access Settlements**

- Once you have accessed the event, click the **Settlements** button in the upper right
- Then click **Vendor Settlements**

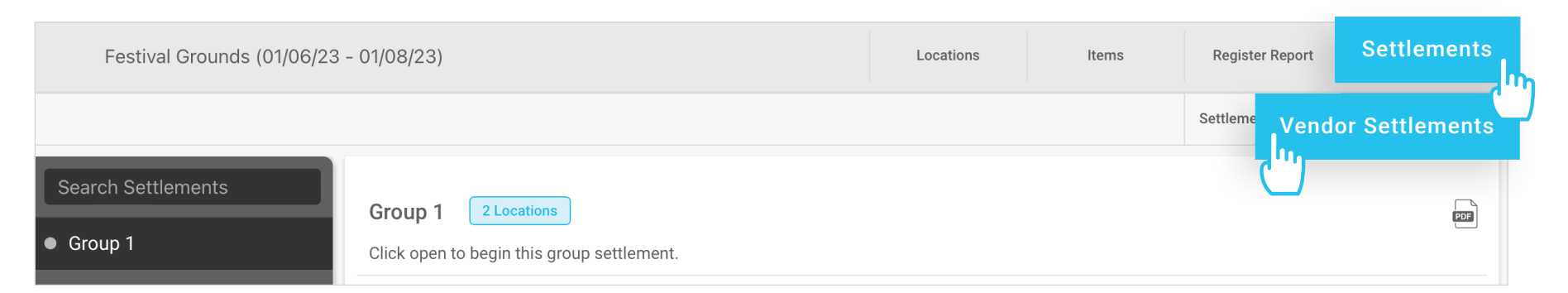

- Select a location or Settlement group from the side bar on the left
- To load a Settlement for either a group or individual location, click the **Open Settlement**  button
- You also have the ability to add individual locations to Settlement groups from this screen before opening the individual Settlement

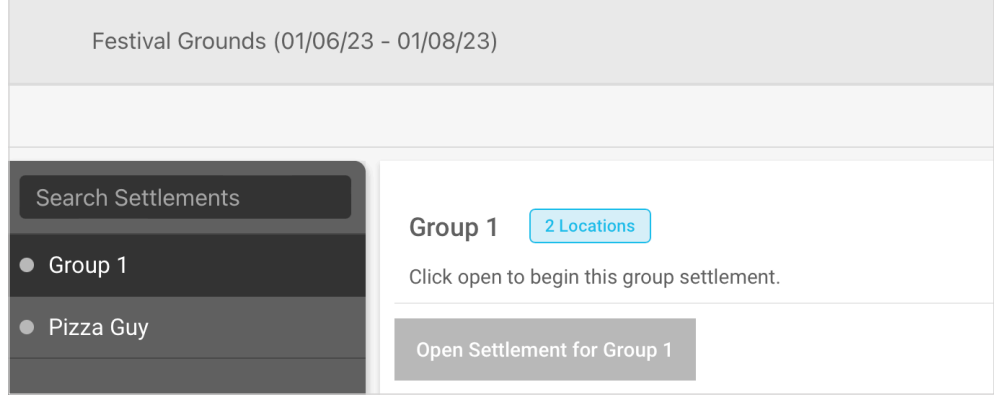

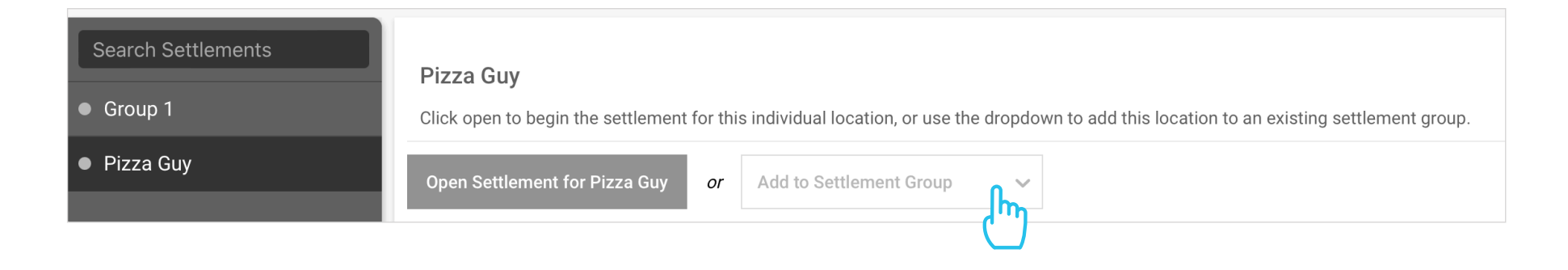

**Settlement Process**

#### **Event Info**

- **Rep Name** and **Rep Email** must be saved in order to finalize the show Settlement. The vendor rep will receive a copy of your Settlement report
- Enter the **Vendor Tax ID** if available *(Not required to Settle the show)*
- Select Venue or Vendor for **Tax Retained By**. This will apply the calculated tax to the appropriate party in the Settlement
- Select Venue or Vendor for **Cash Collected By**. This will apply the Cash to the appropriate party in the Settlement
- Enter Deposit, Fee %, Fee on Tips %, and Commission Rates as applicable

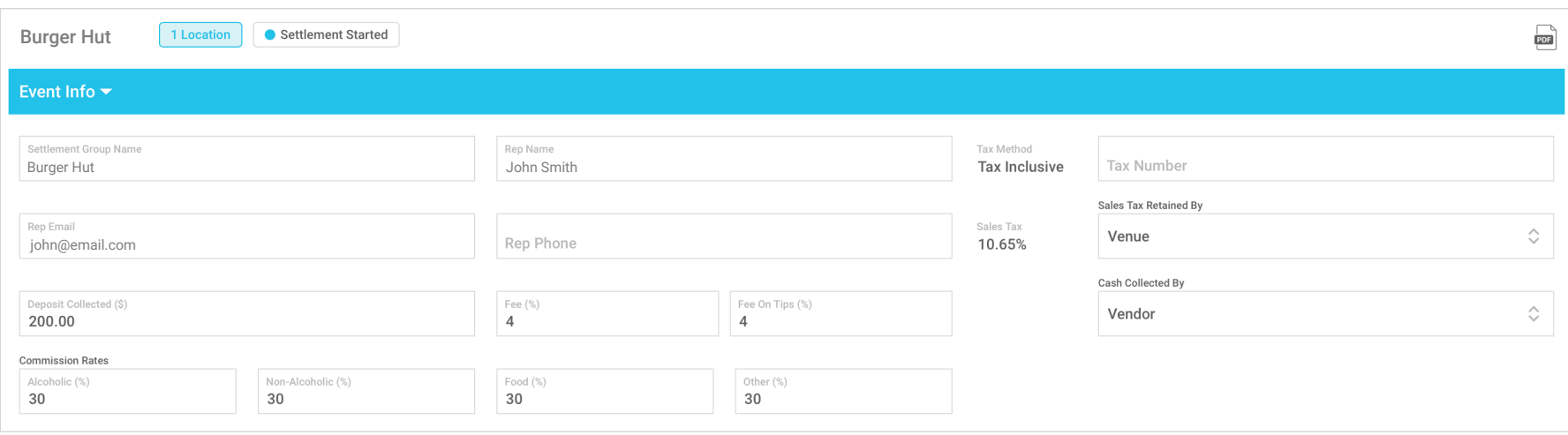

*atVenu does not withhold or remit taxes on your behalf. Taxes are the responsibility of the Vendor or Venue/Festival who is retaining them.*

#### **Daily Sales**

 $\mathbf{i}$ 

• The **Daily Sales** section details Expected Cash, Actual Cash, Credit Card Sales, CC Tips, Total Sales, and Over/Short

**Tips are not included in the Credit Card sales**

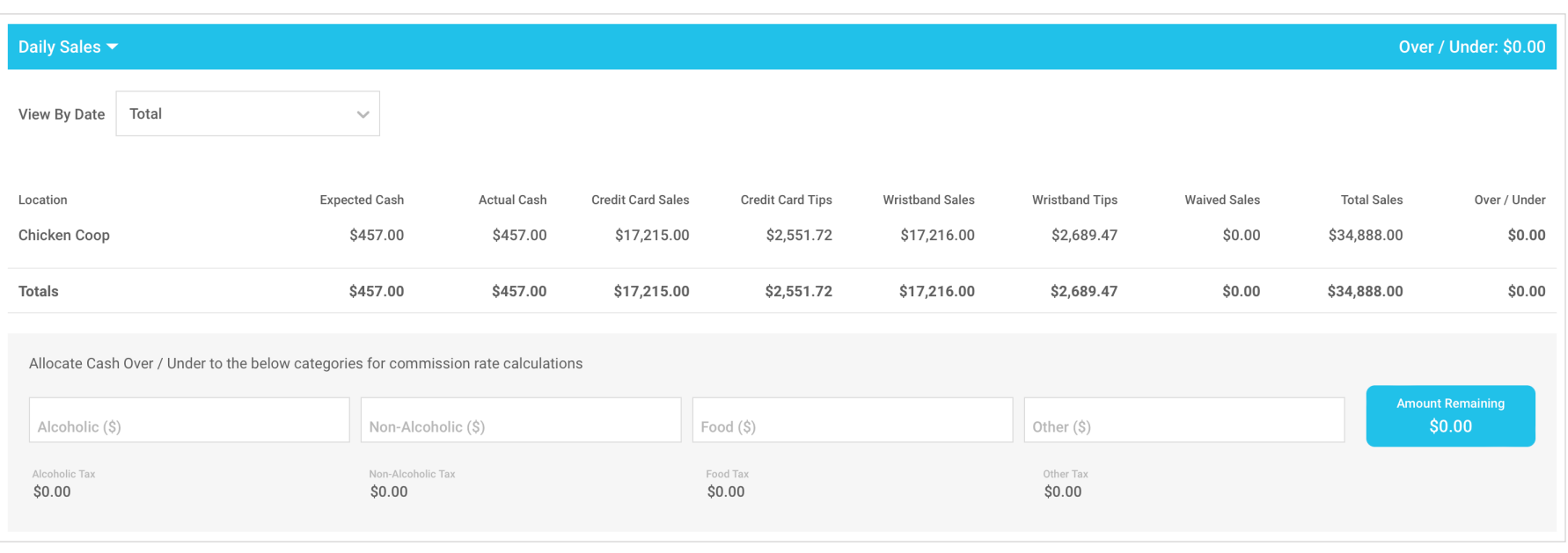

### **Settlement Process**

#### **Daily Sales** *continued*

#### **Enter Actual Cash**

- Switch between total sales or daily sales, by selecting from the **View By Date** dropdown
- If Cash was collected at the event, you must enter cash totals for each day manually
- Actual cash is included in total sales

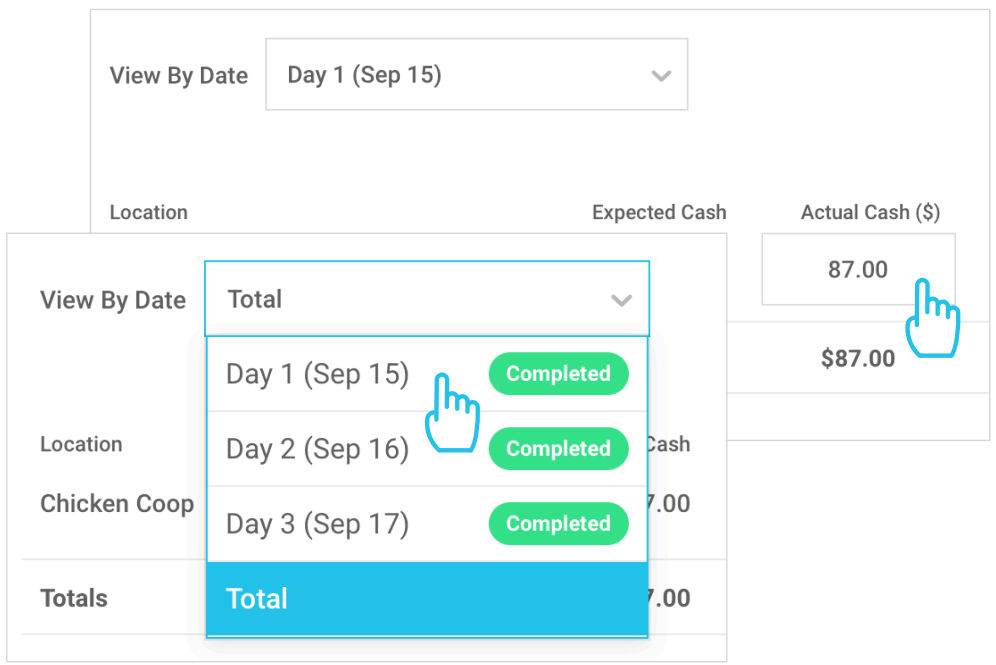

#### **Allocate Over/Under**

If cash is over/under, use this area to balance commissions as follows:

- Select **Total** under **View By Date**
- Allocate the over/under balance by category until the remaining balance is \$0.00
- Tax will be captured and added to the Sales Tax in Total Sales

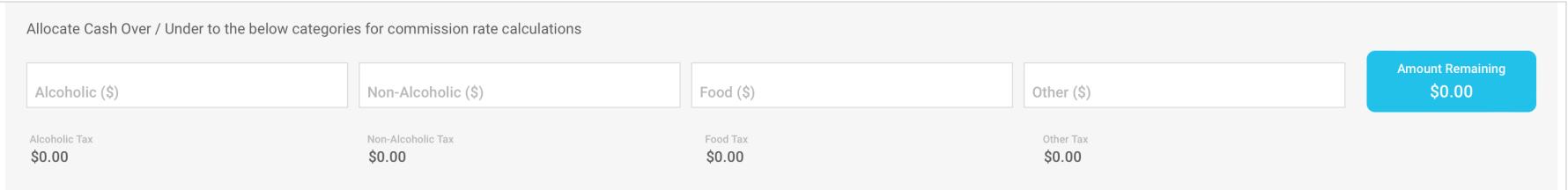

#### **Show Costs**

- By default, **Show Costs** includes all of the preset Global Show Costs configured in Settlement Settings, but each can be edited as needed
- Changes made to Show Costs here, apply to the active Settlement only

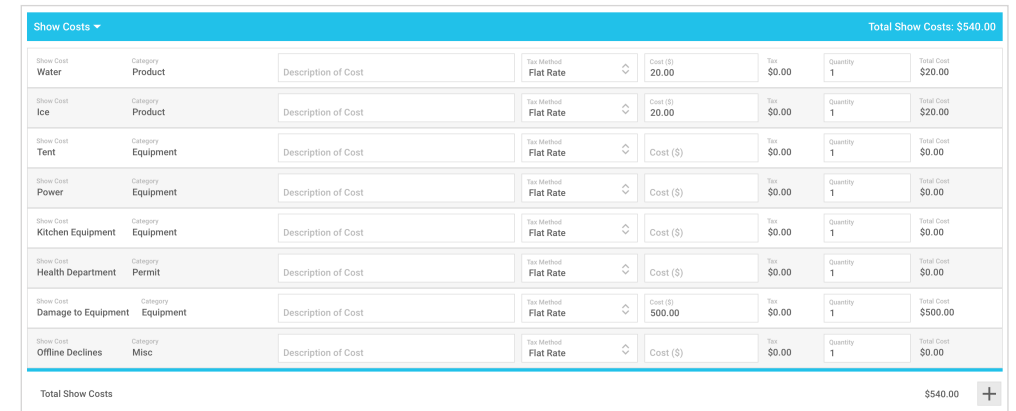

### **Settlement Process**

#### **Total Sales**

- The **Total Sales** section of the page details how the adjusted totals are calculated
	- *• Adjusted Total = Total Sales Fees Taxes*

#### **Tips are not included in Total Sales**

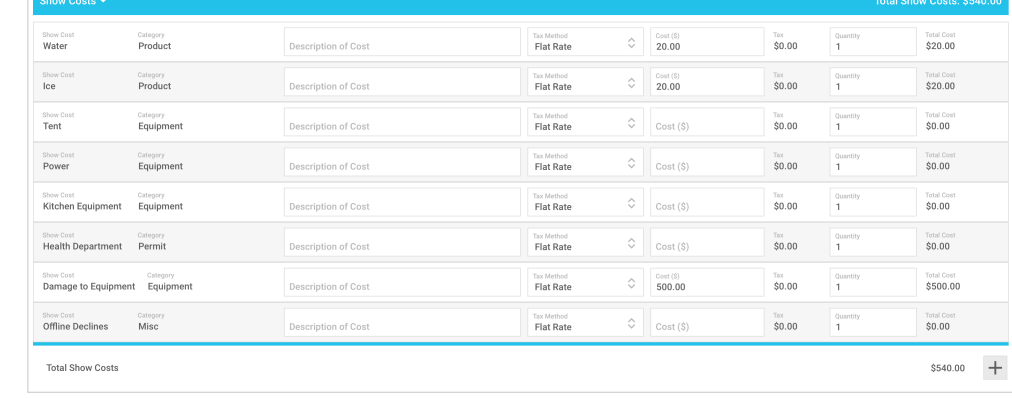

Venue<br>
\$0.00<br>
\$257.79<br>
\$8,793.57<br>
\$10.58

venuor<br>  $$0.00$ <br>  $$601.51$ <br>  $$20,518.33$ <br>  $$24.70$ <br>  $$21,144.54$ 

\$5,241.19<br>(\$201.58)<br>(\$457.00)<br>\$200.00<br>(\$540.00)

\$25,387.14

#### **Settlement**

• The **Settlement** section of the page details the split between Venue and Vendor and how it is calculated

> **Venue Cuts are calculated against Adjusted Totals, not Total Sales**

#### **Final Payment**

- **Final Payment** displays the balance due to the Vendor and how it's to be paid out: Cash, Check, or To Follow *(For example, Wire transfer)*
- atVenu will automatically calculate the split if you enter a portion of the final payment as cash, then select an additional payment method for the balance
- You must select at least one Payment Method to complete the Settlement, and the final balance must reflect \$0.00

#### **Signature**

• Obtain the Vendor Rep signature in the **Signature** area *(Required to complete Settlement)*

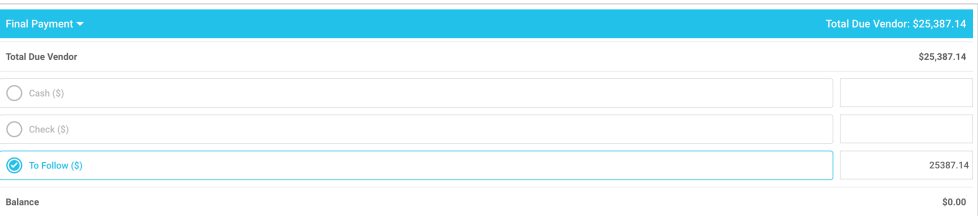

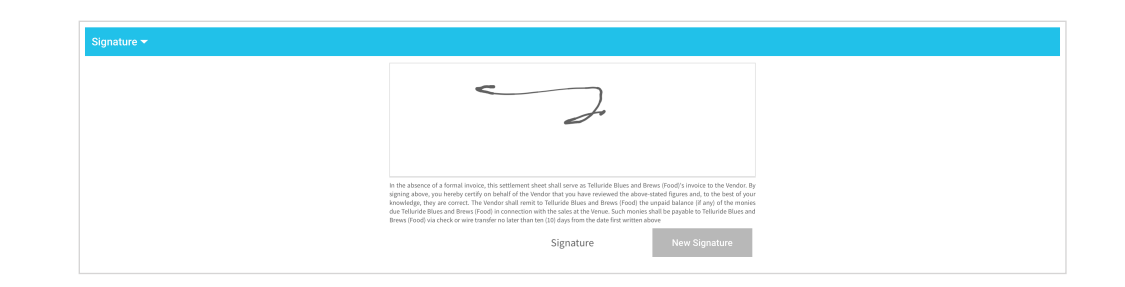

**/** atVenu

**Total Due Vendo** 

**Settlement Process**

### **Additional Info**

- Enter details pertaining to Check or To Follow payments in the **Additional Payment Details** field
- Enter any additional notes pertaining to the event or Settlement in the **Notes** field

### **Settled By**

- By default, the **Settled By** fields are populated by the logged-in user name and email address to reflect who settled the show, but these details can be overridden as needed
- Settled By info is included in the Settlement PDF

#### **Finish Settlement**

- To complete the show Settlement, click the **Settle** button in the lower right corner
- Clicking **Settle** will trigger automatic Settlement emails to all account users and the Vendor Rep
- The Settlement email will include an overview of the final Settlement details, as well as a PDF version

### **Edit Final Settlement (Unlock)**

- If you need to make changes to a Settlement after completing it, click the **Unlock** button in the lower right corner
- The button will then change to **Re-Lock** so you can complete the Settlement again with any new changes

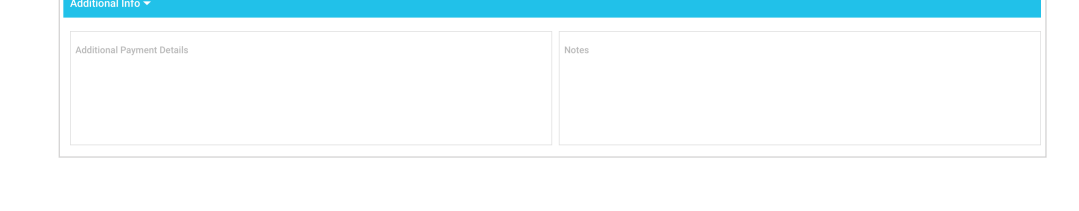

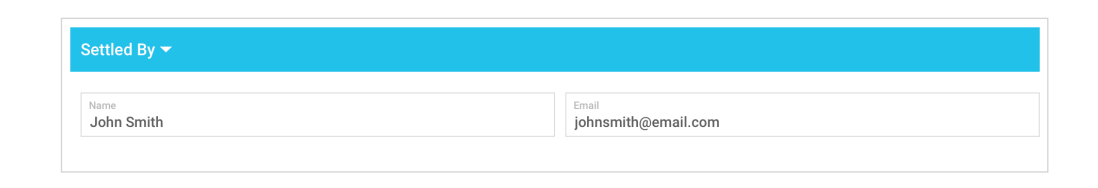

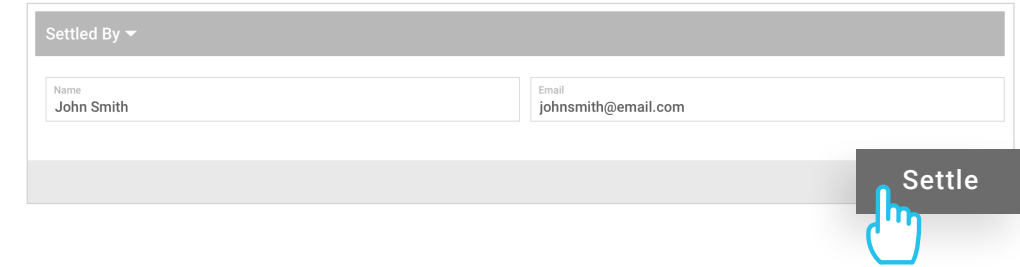

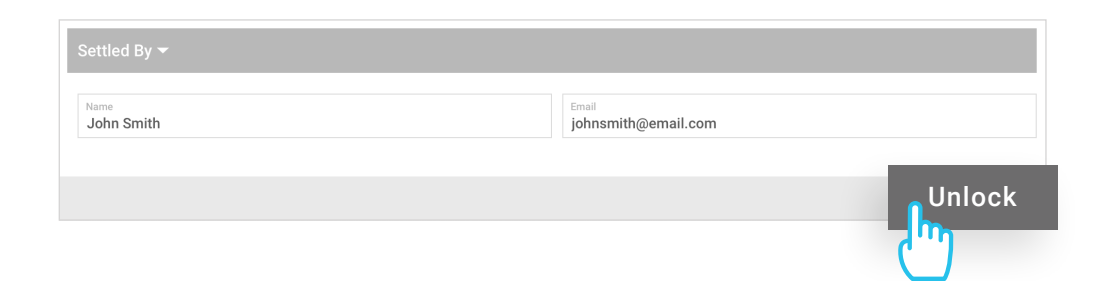

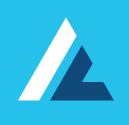

# **Thank You!**

If you have any further questions or concerns please contact us:

[atVenu.com/support](http://atVenu.zendesk.com) *or* [support@atVenu.com](mailto:support@atVenu.com)

**[atVenu.com](http://www.atvenu.com)**